# **Peatix の情報メール配信停止およびアカウント削除について**

# **1.【情報メールを配信停止する】:P1~**

## **2.【参加者アカウントを削除(退会)する】:P7 ~**

何かご不明な点等ございましたら、以下の **Peatix HELP** のサイトにてご確認をお願いいたします。 https://help-attendee.peatix.com/ja-JP/support/home

## **1.【情報メールを配信停止する】**

Peatix では、以下のお役立ち情報をメールでご案内しています。

・おすすめイベントメール、特典(クーポン)メール

- ・ Peatix 機能紹介メール(主催者ニュースレター、イベントノウハウ、集客ノウハウ、イベントの開催 を検討される方へのご案内など)
- ・フォロワーメール

それぞれのメールを配信停止する場合は、以下の手順に従ってください。

<注意点>

- ・おすすめイベントメールや特典(クーポン)メールの配信停止は、パソコン/スマートフォンのブラ ウザで設定してください。Peatix アプリでは設定できません。
- ・重要なお知らせメールは配信停止ができません。
- ・システムの都合上、配信停止設定が反映されるまでにメールが届く場合があります。あらかじめご了 承ください。

#### ●おすすめイベントメールや特典(クーポン)メールの配信を停止する

1.メールの場合

➀メール下部の「メールの受信をやめる」をクリックしてください。

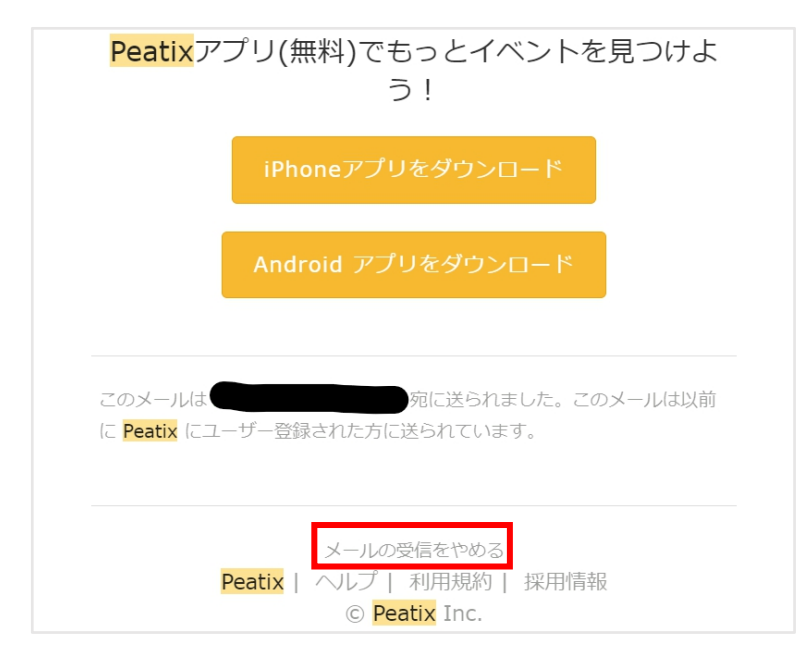

➁確認画面が表示されるので、「メールの受信をやめる」を選択してください。

なお、今回受け取ったメール以外のおすすめイベントや特典(クーポン)に関するメールも停止したい

場合は、下記のブラウザの通知設定から設定してください。

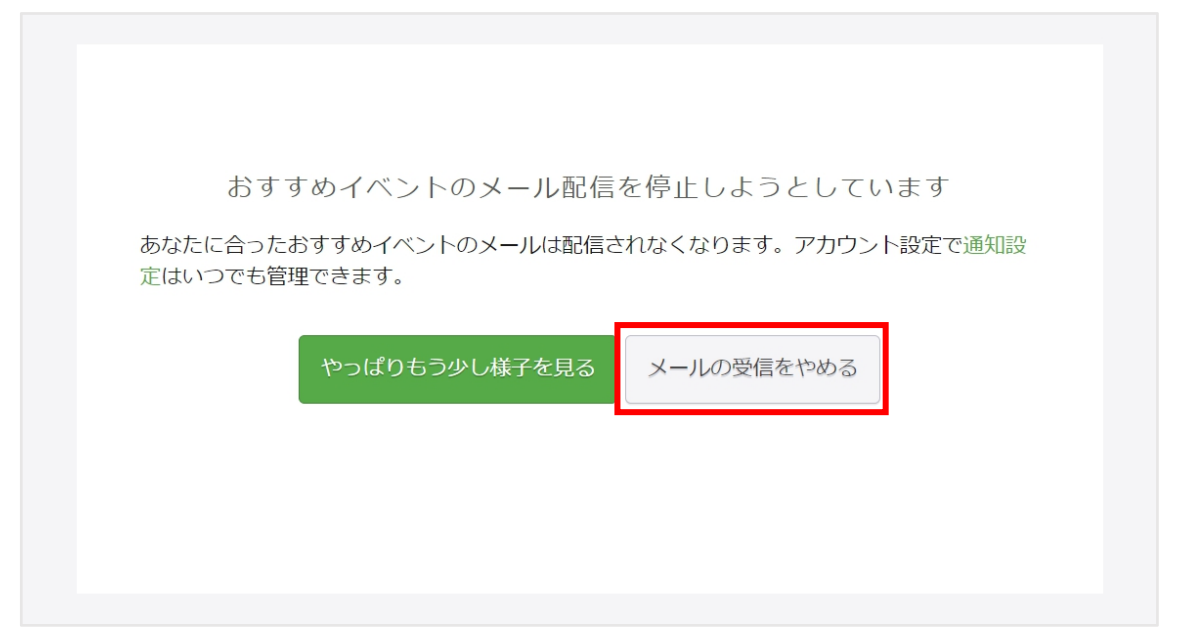

※パソコンブラウザやスマートフォンブラウザから、メールの配信停止をご希望の場合は、以下の URL よりご確認をお願いいたします。

[https://help-attendee.peatix.com/ja-JP/support/solutions/articles/44001821772-%E6%83%8](https://help-attendee.peatix.com/ja-JP/support/solutions/articles/44001821772-%E6%83%85%E5%A0%B1%E3%83%A1%E3%83%BC%E3%83%AB%E3%82%92%E9%85%8D%E4%BF%A1%E5%81%9C%E6%AD%A2%E3%81%99%E3%82%8B) 5%E5%A0%B1%E3%83%A1%E3%83%BC%E3%83%AB%E3%82%92%E9%85%8D%E4%BF %A1%E5%81%9C%E6%AD%A2%E3%81%99%E3%82%8B

## **●ピーティックス機能紹介メールの配信を停止する**

ピーティックス機能紹介メールは、メールからのみ配信停止できます。 ➀メール下部の「メールの受信をやめる」をクリックしてください。

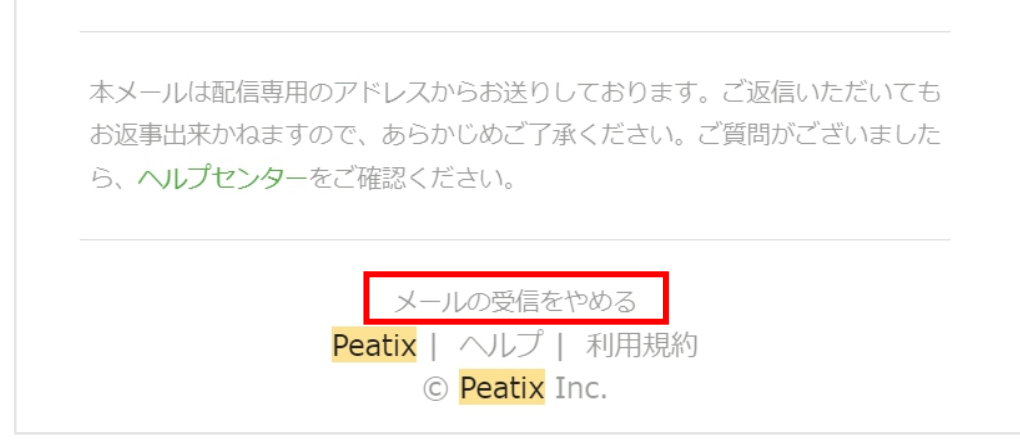

➁確認画面が表示されるので、「配信解除」をクリックしてください。

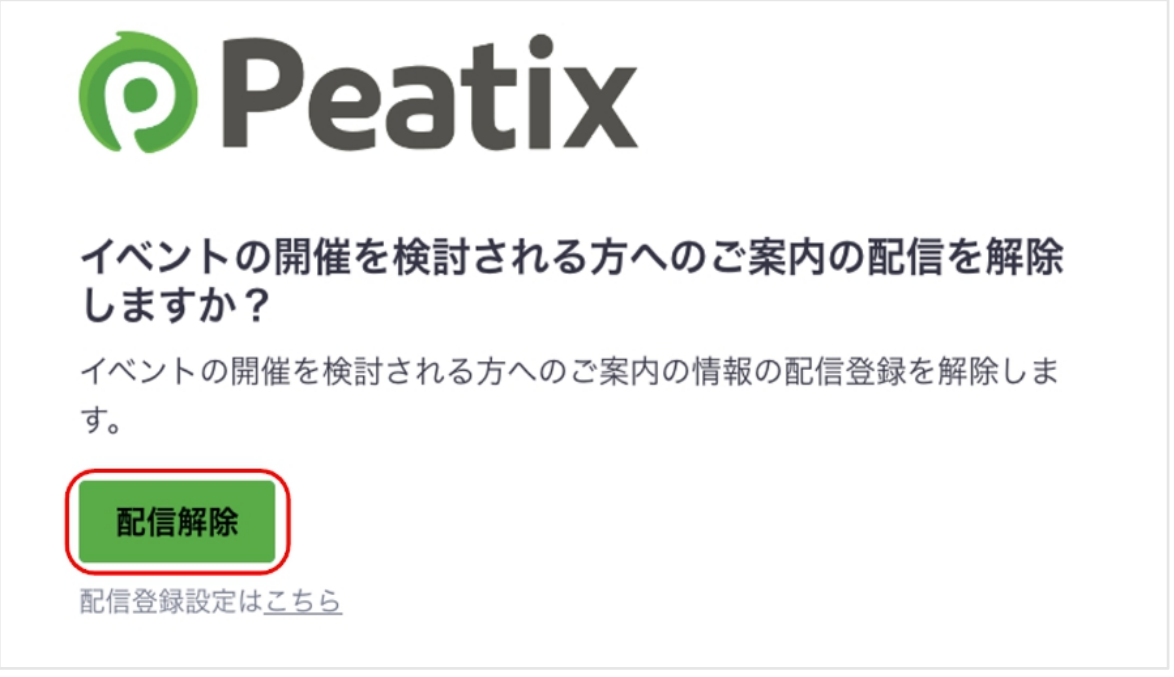

➂「お知らせメール配信解除が完了しました」と表示されます。

なお、今回受け取ったメール以外のイベント企画案内に関するメールも停止したい場合は、続けて「配 信登録設定はこちら」をクリックしてください。

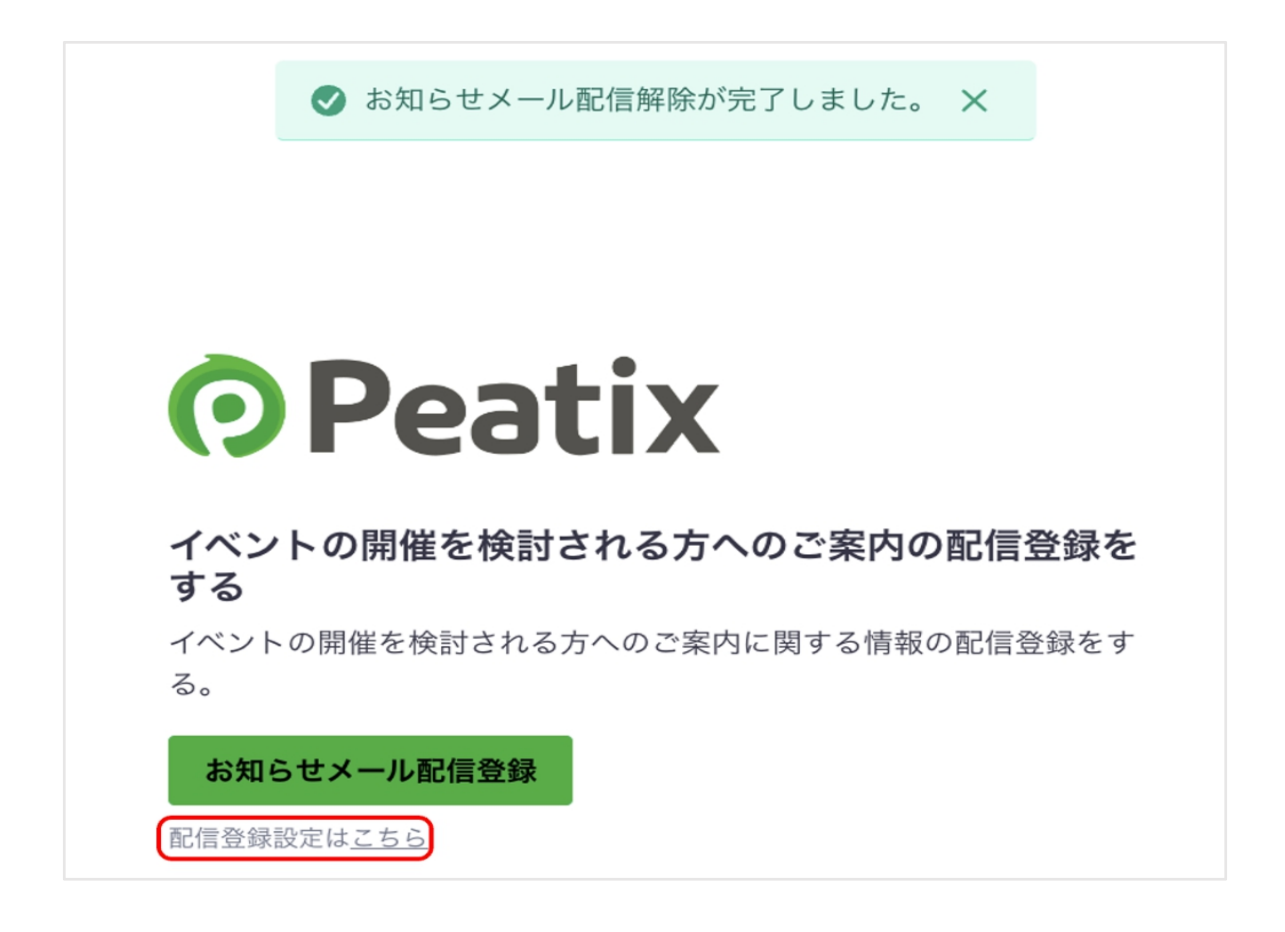

➃その他の全てのメールの配信を停止したい場合は、「全ての配信サービスの解除」をクリックしてく

ださい。

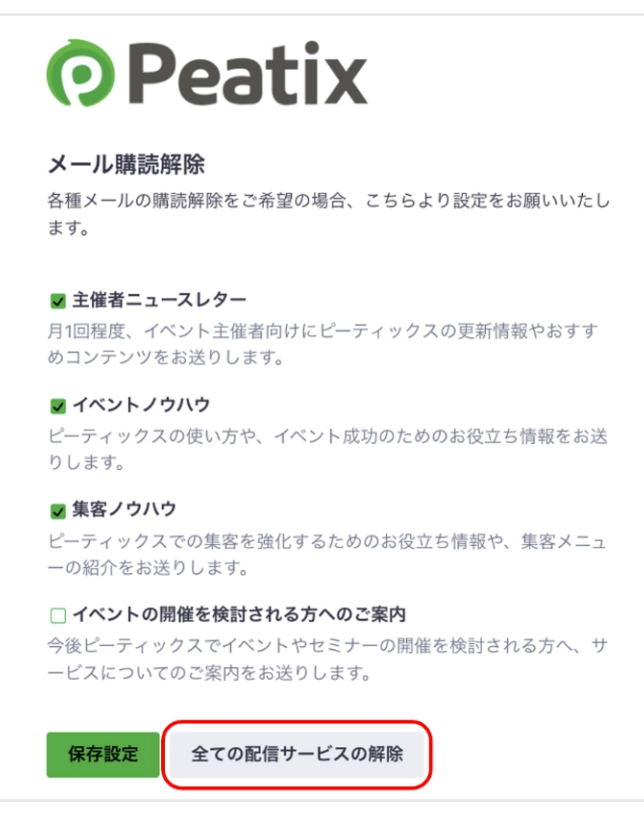

➄「全ての配信サービスの解除」を選択した場合は、全てのチェックが外れた状態で「登録情報を保存 しました」と表示されます。

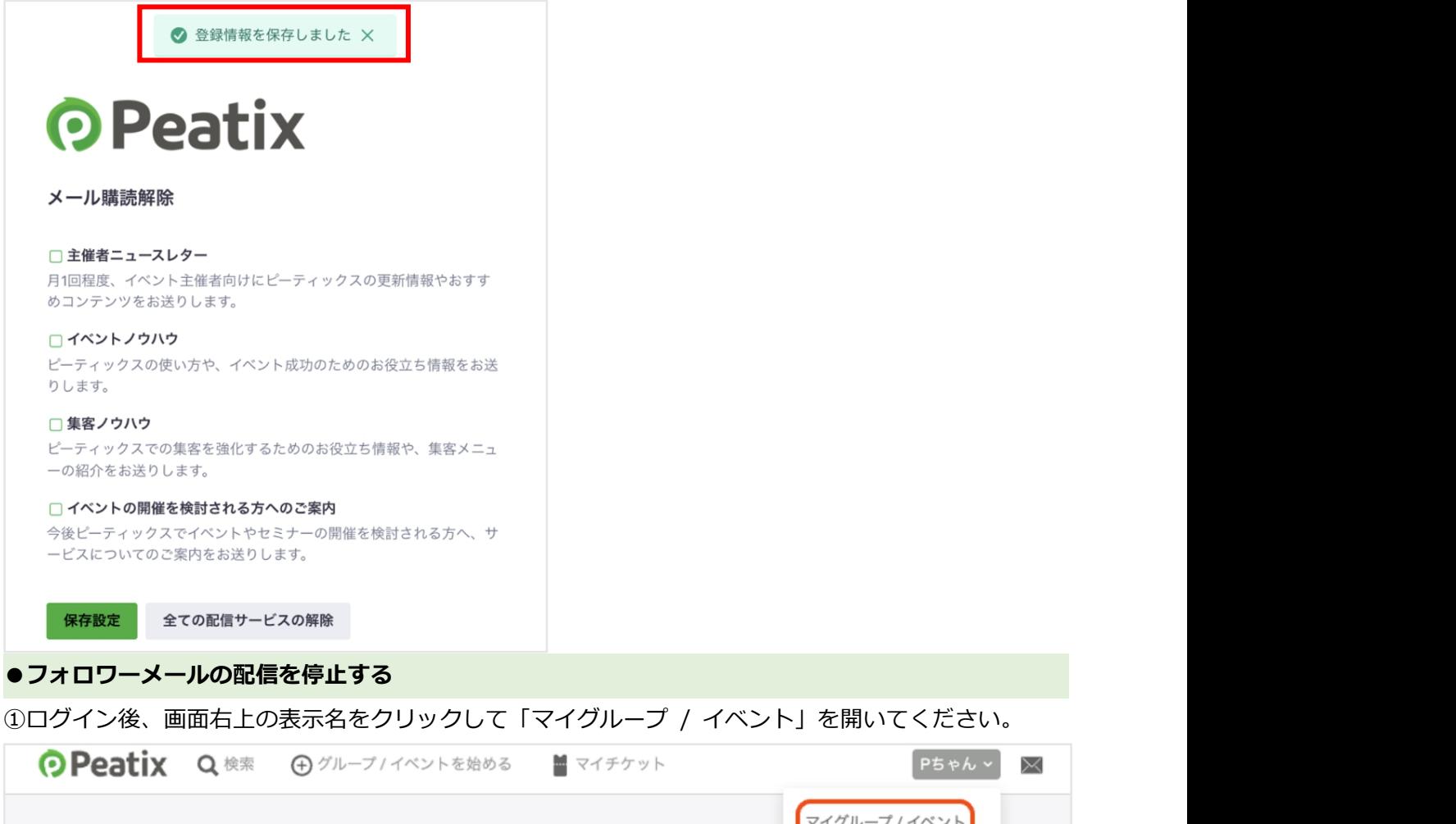

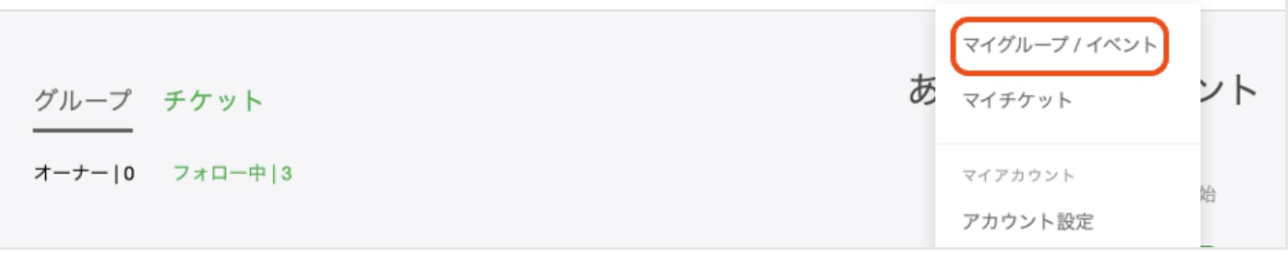

➁「グループ」の下にある「フォロー中」をクリックすると、フォローしているグループの一覧が表示 されます。フォローをやめたいグループの「グループを見る」をクリックしてください。

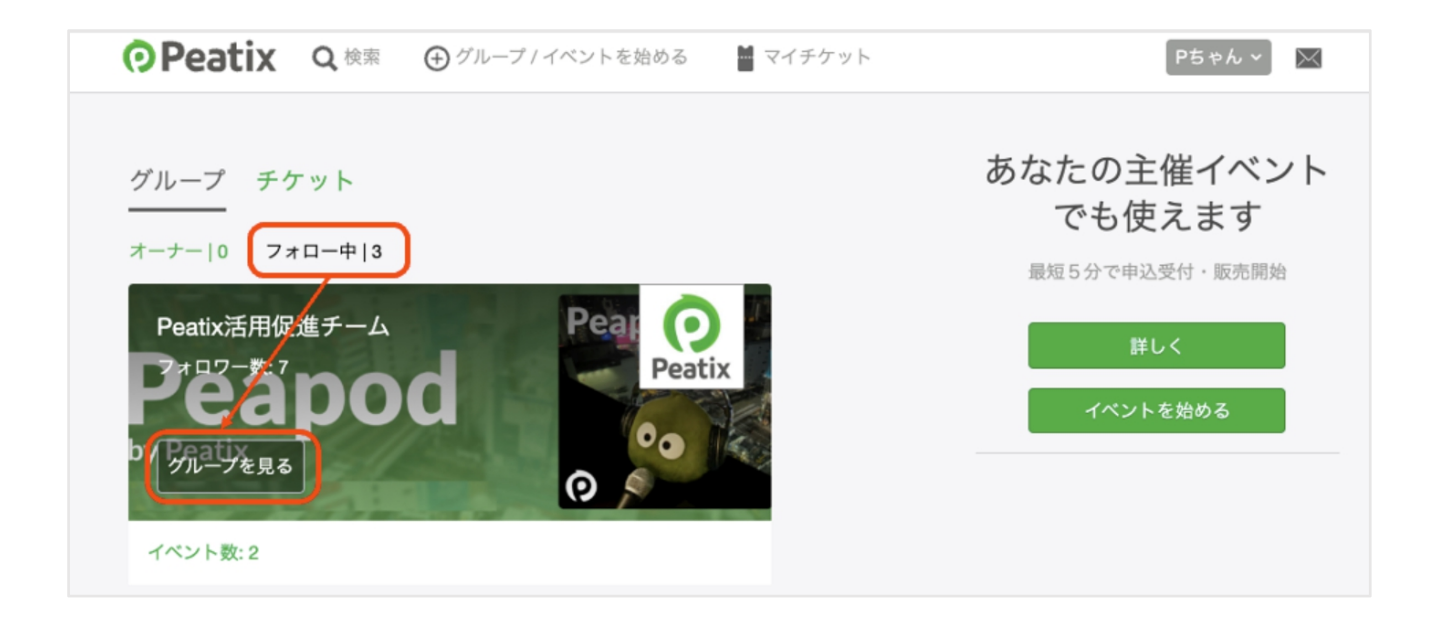

➂グループページ上部の「フォロー中」にカーソルを当てると、「フォローをやめる」に切り替わりま す。クリックすると、「フォローをやめました」というメッセージが表示されます。

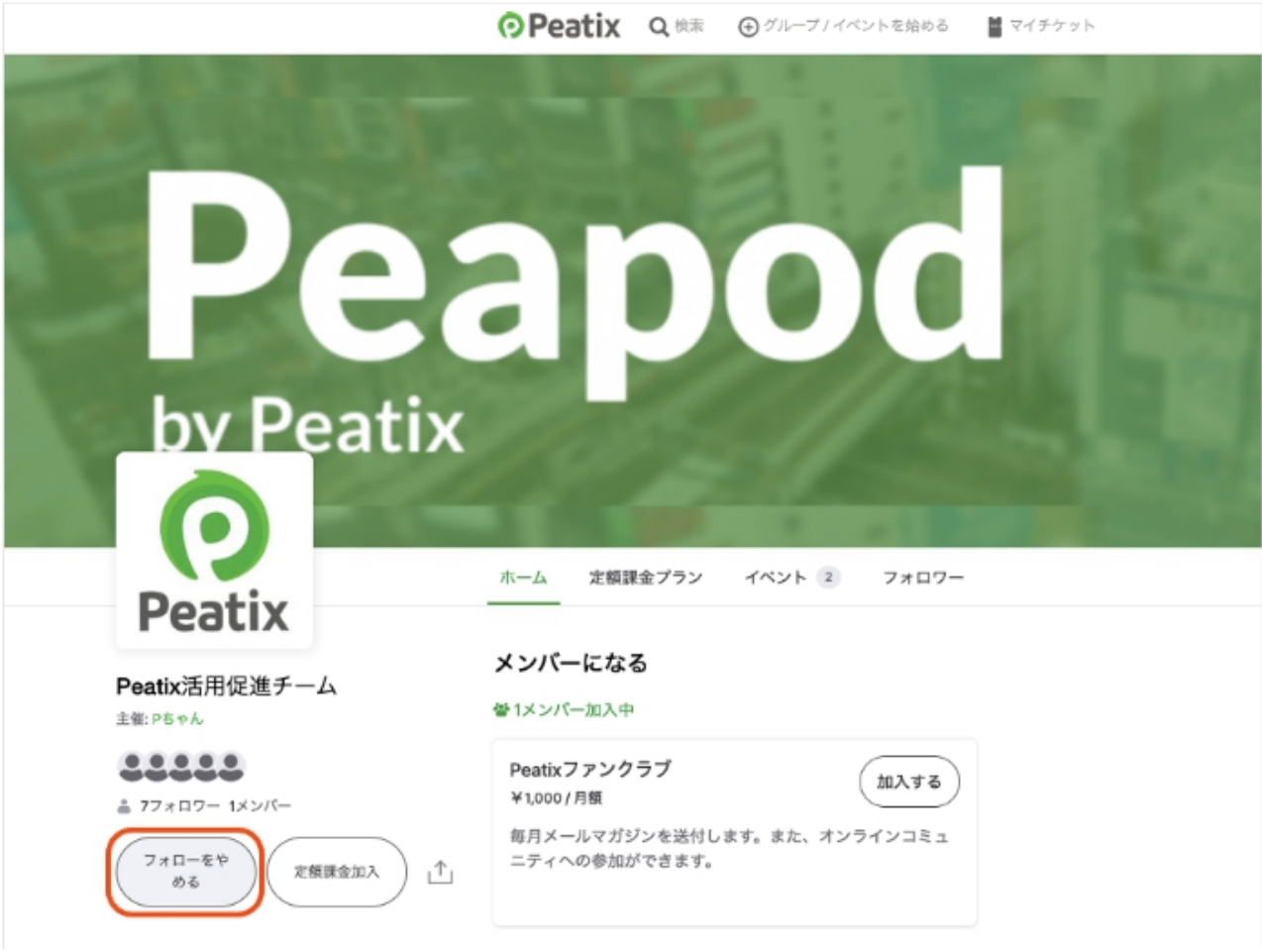

## **2.【参加者アカウントを削除(退会)する】**

アカウントを削除(退会)すると、申し込んでいたチケットの確認ができなくなります。参加予定のイ ベントがある場合、イベント終了後に退会してください。

退会後にピーティックスで再びチケットを申し込む場合は、新規にアカウントを取得してください。 退会したアカウントと同じメールアドレスで新規アカウントを取得することもできます。

また、退会はアカウントごとに行われるため、まずは退会したいアカウントへのログインが必要です。

### 1. パソコン/スマートフォンブラウザで退会する

### ➀ログインしてください。

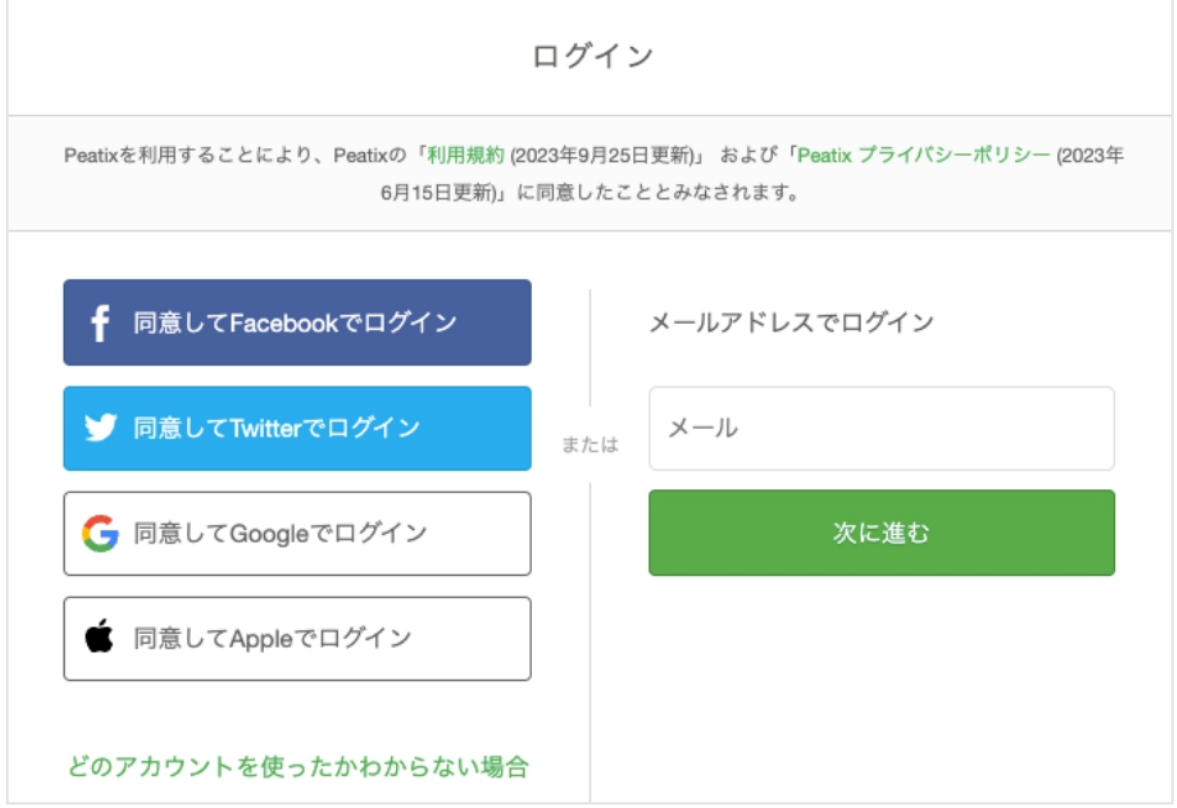

➁ログイン後、「アカウント設定」にアクセスします。

### パソコンの場合

### 画面右上の表示名をクリックし、「アカウント設定」を選択してください。

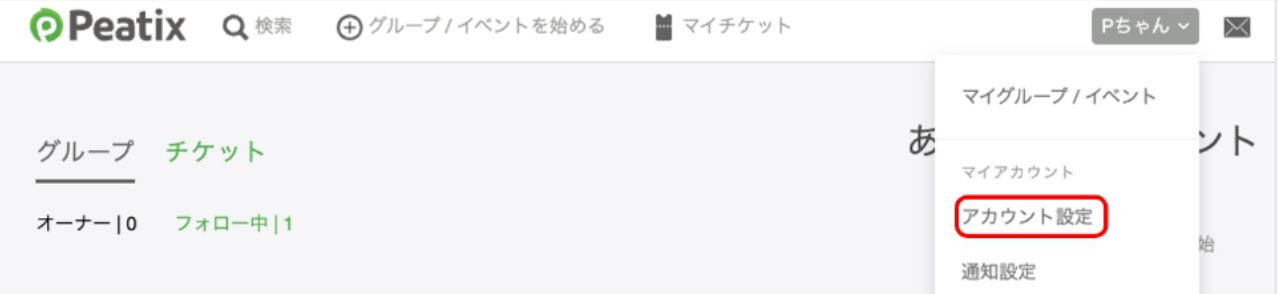

## スマートフォンの場合

画面右上のメニューボタン(3本線)をタップして、「アカウント設定」を開いてください。  $\sim$   $\sim$   $\sim$   $\sim$  $\overline{a}$ 

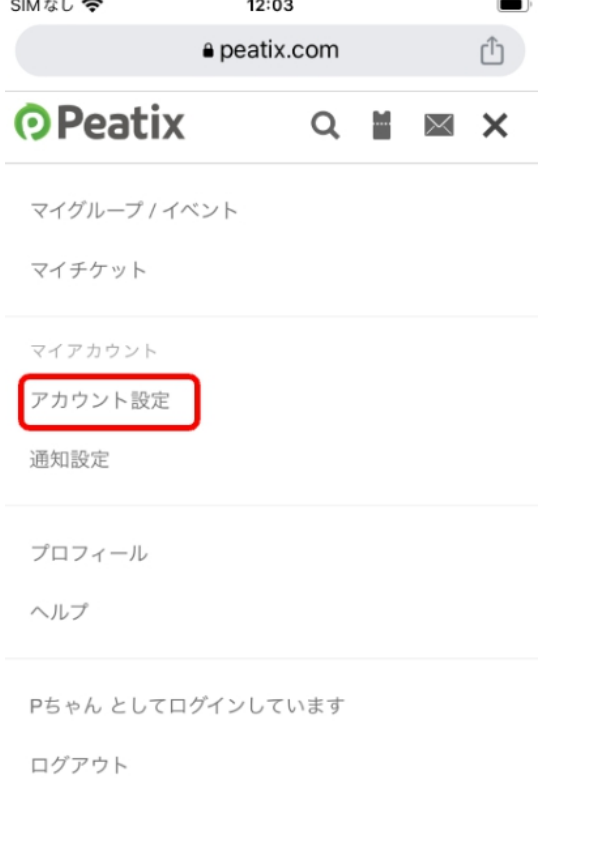

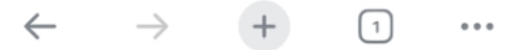

➂アカウント設定画面の最下部にある「アカウントを削除する」をクリックしてください。

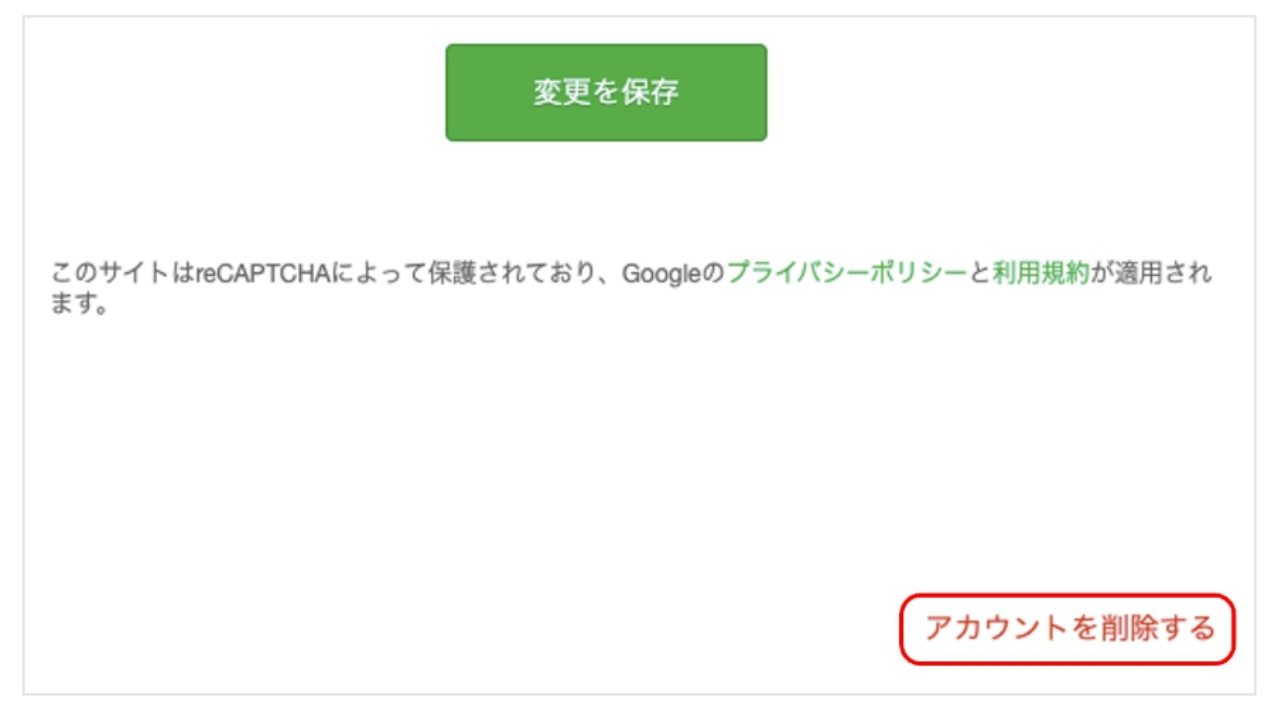

➃以下の画面が表示されます。「アカウントを削除する」をクリックすると、退会が完了します。

アカウントを削除しますか?

お客様の個人情報を恒久的にPeatixのシステムから削除します。チ ケットにアクセスできなくなり、定額課金プランへの申し込みは キャンセルされます。削除した会員情報の復元はできません。

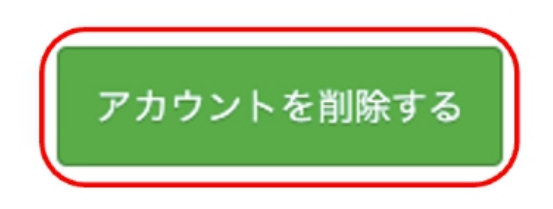

何かご不明な点等ございましたら、以下の **Peatix HELP** のサイトにてご確認をお願いいたします。 https://help-attendee.peatix.com/ja-JP/support/home

以上